## How to Check Out an E-Book

2. Log into Destiny Quest using the same username and password that you use for e-Class, then click Follett Shelf.

1. Log into e-Class and click on the Media Catalog Link

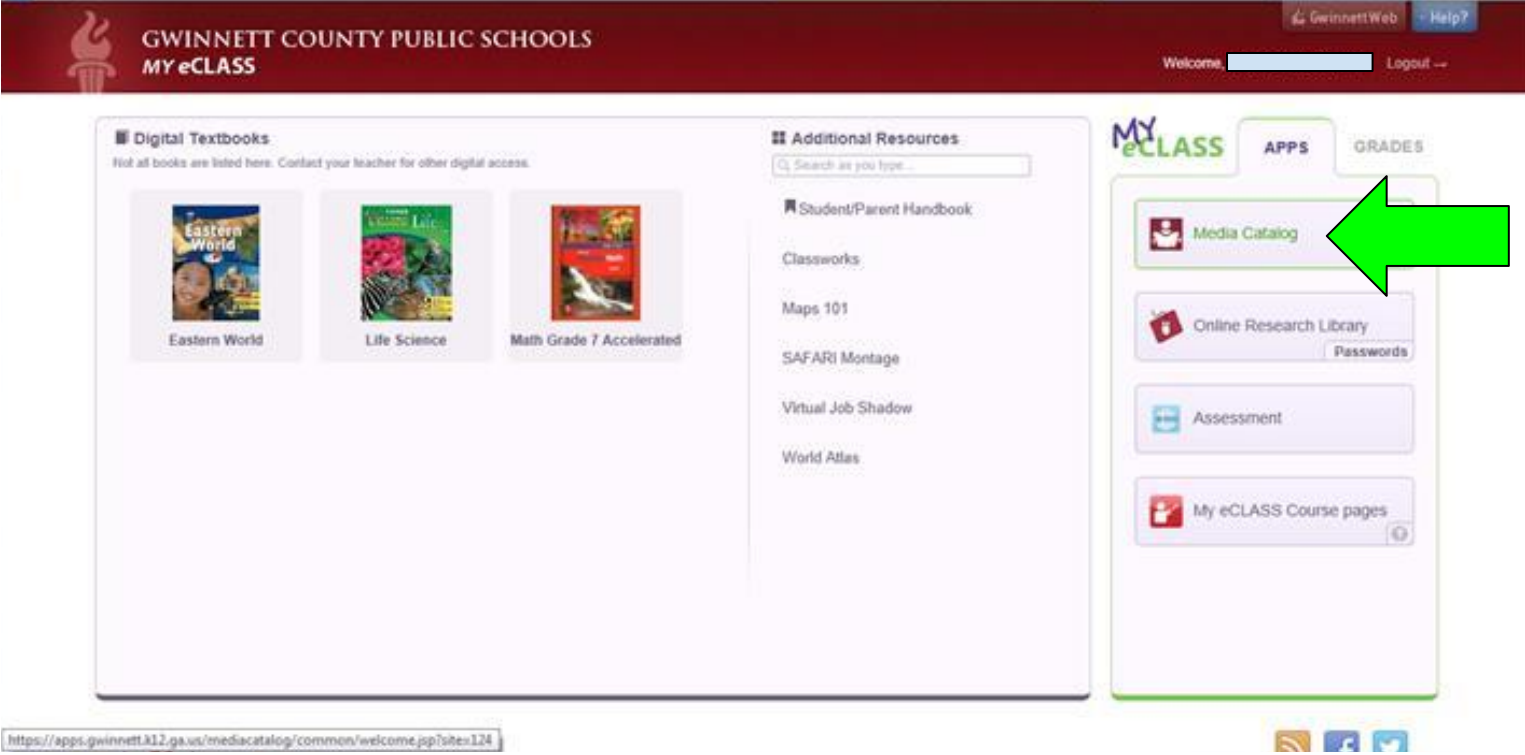

https://apps.gwinnett.k12.ga.us/mediacatalog/common/welcome.jsp?she=124

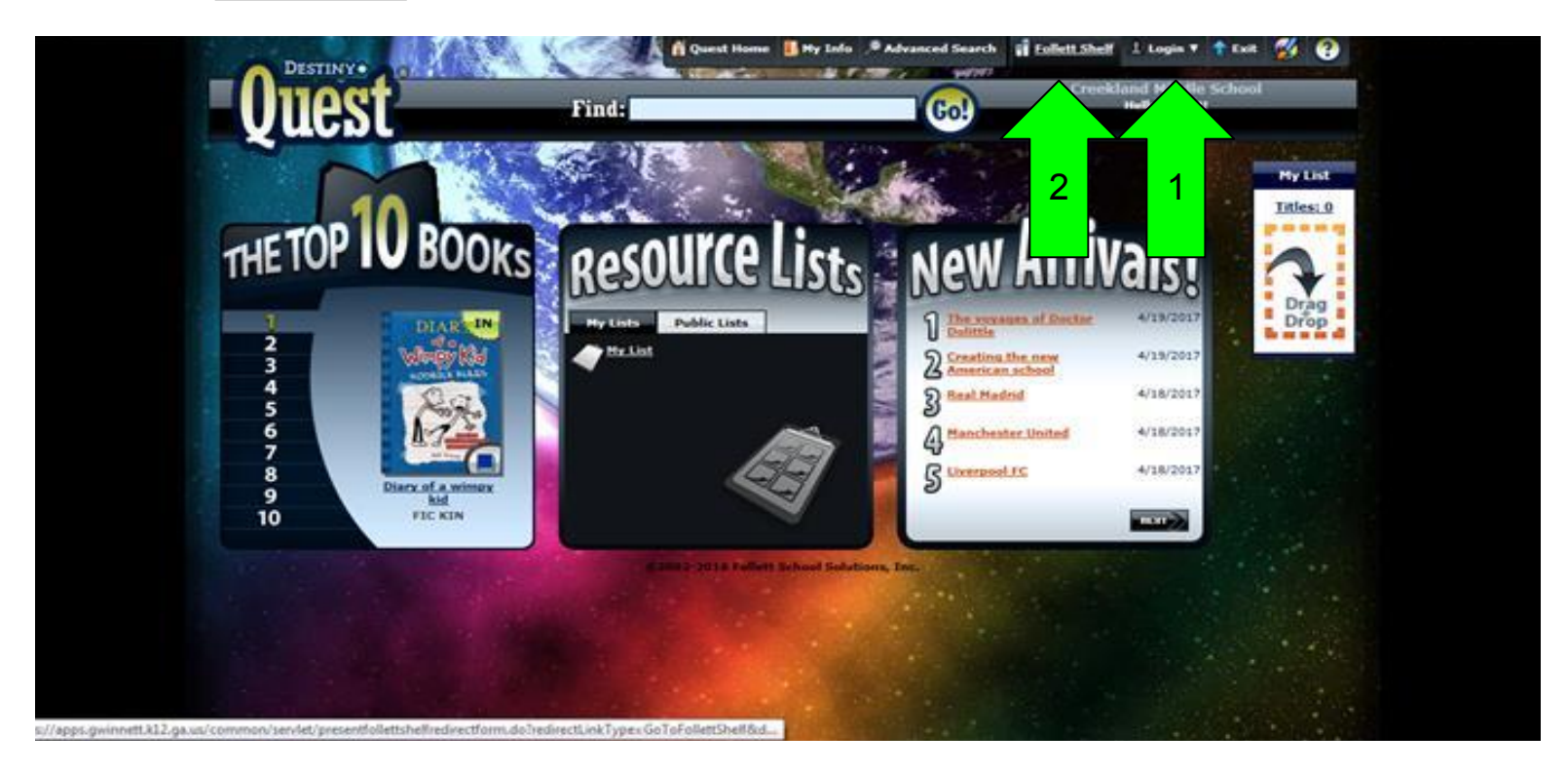

3. Scroll to the bottom of the page to the eBooks section. Click "See all".

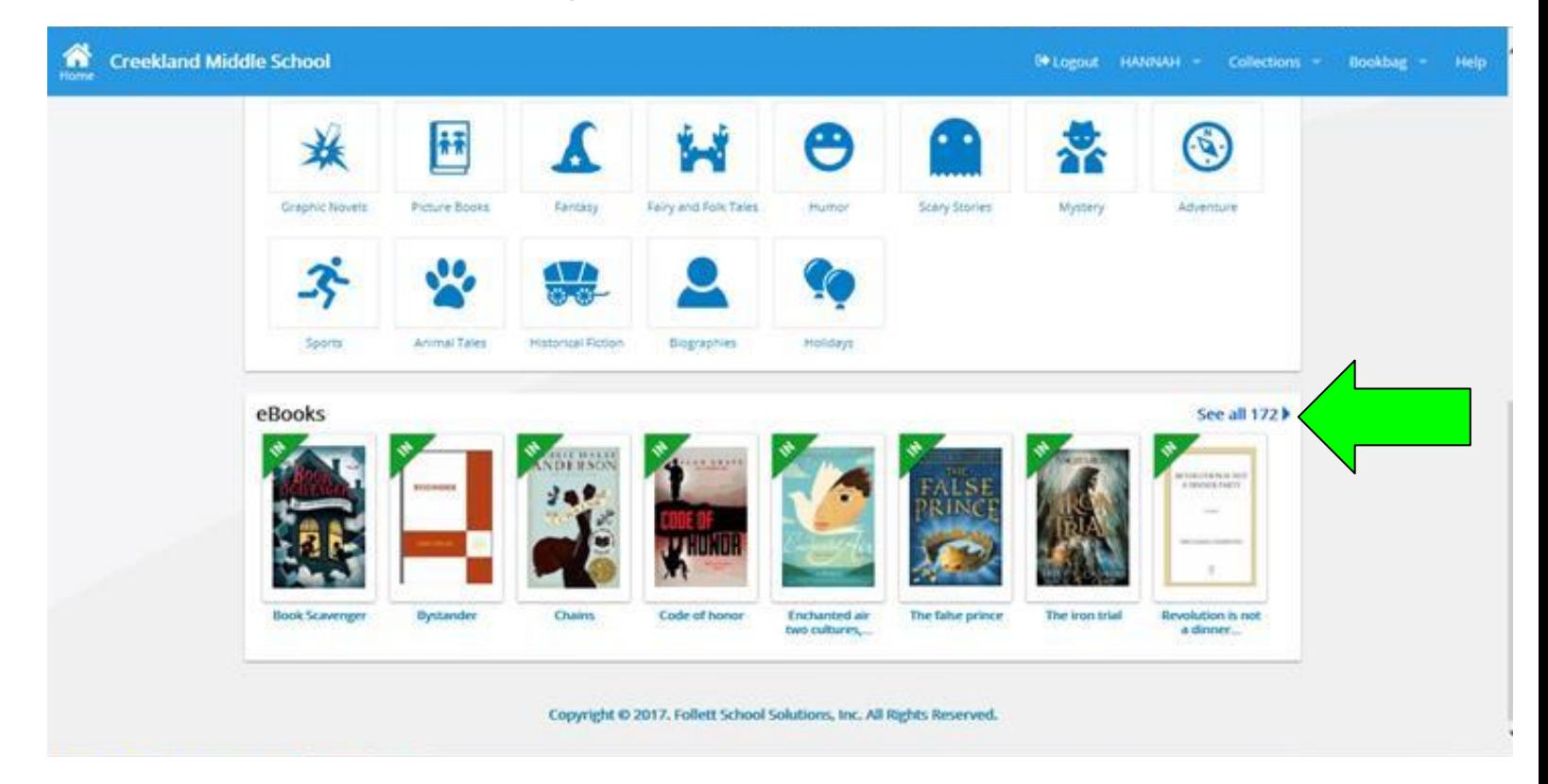

4. You can browse books and "flip through" them by clicking the Open button, but this does NOT check them out to you. To check them out, click the Checkout button.

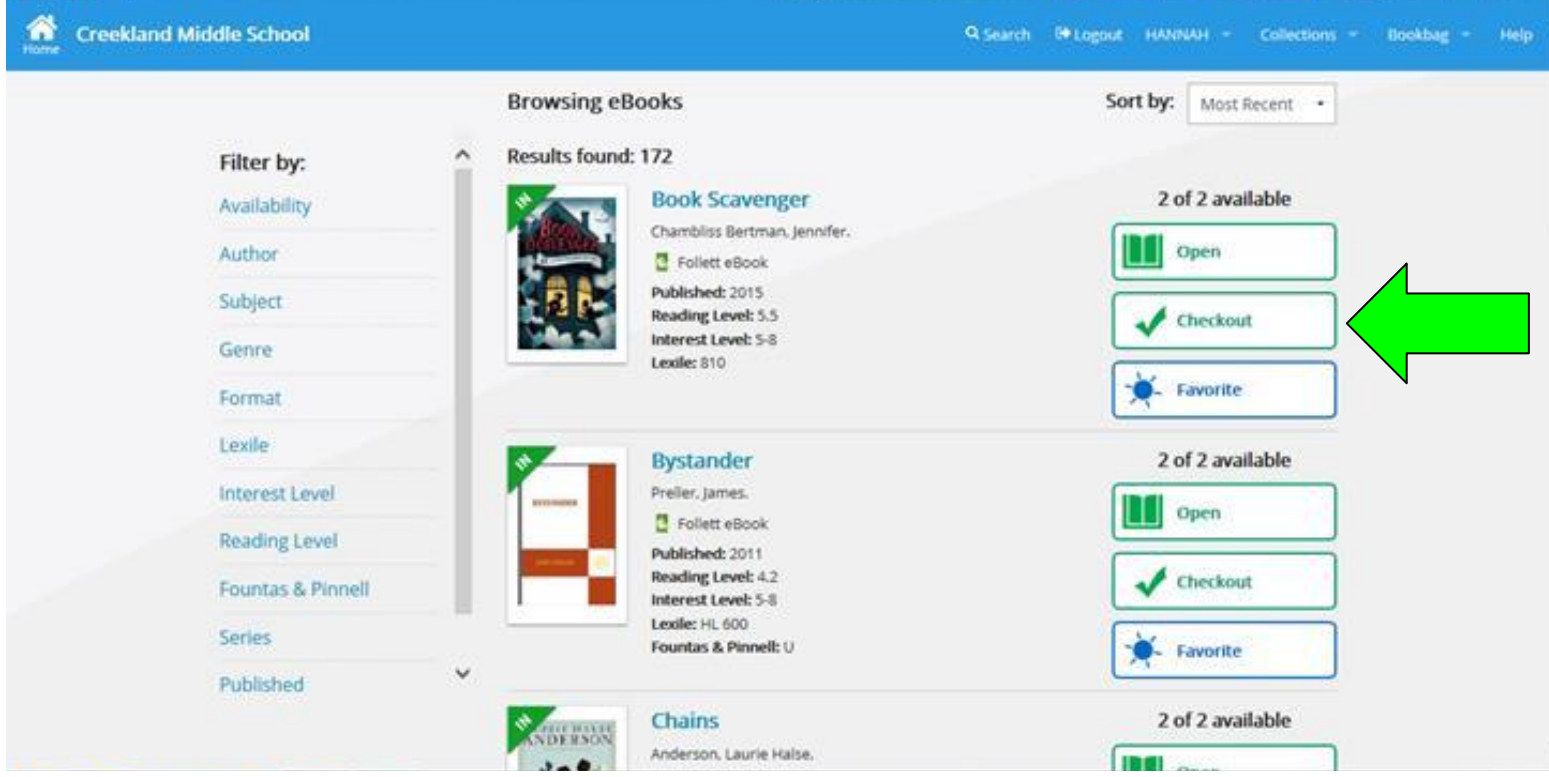

5. A book will stay with you for three weeks once you check it out. Then it will be automatically returned. If you want to return it earlier you can click the Return button that appears after you check it out.

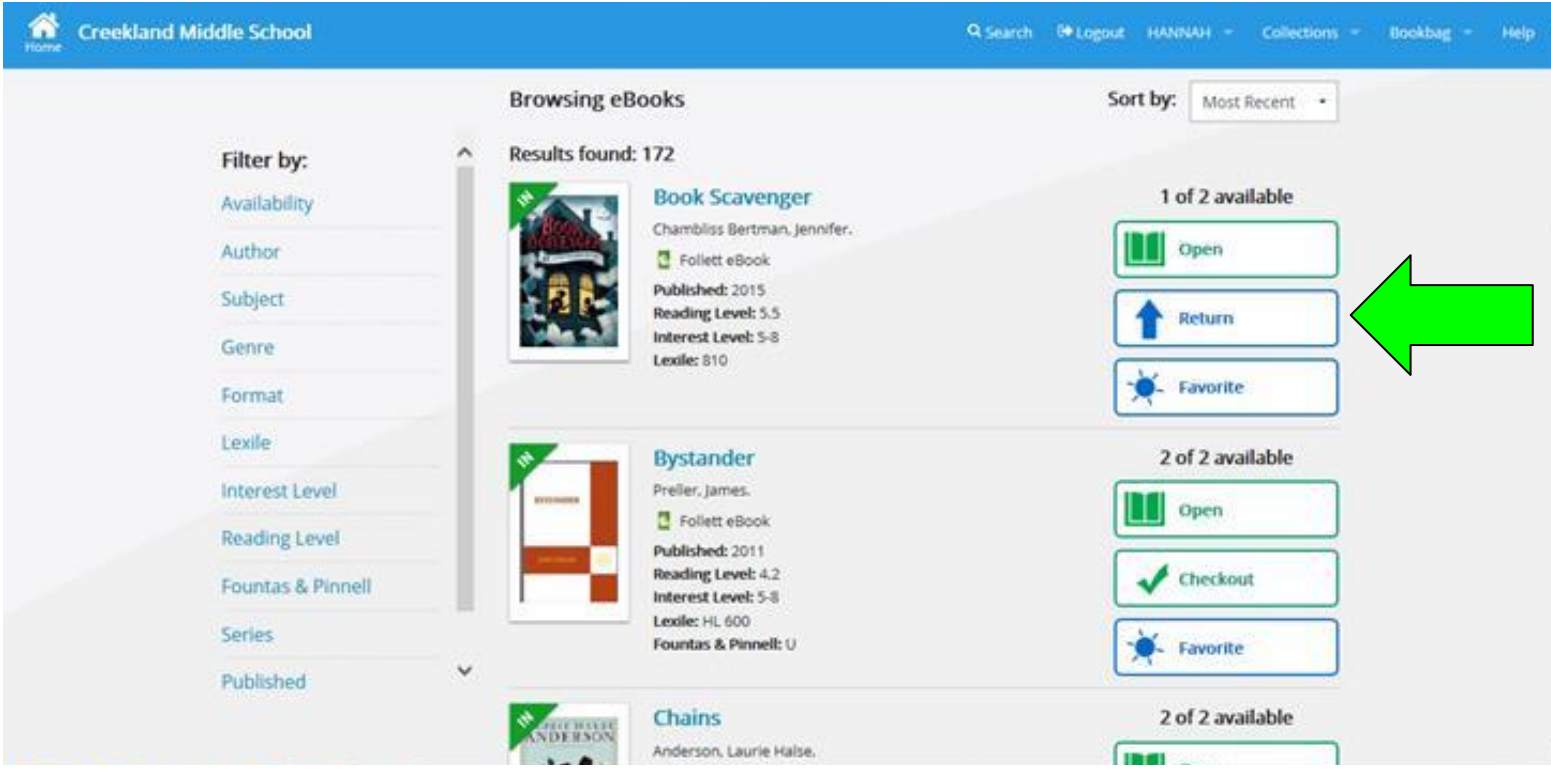